# GroupWise 8 What's New

4/20/10 Archdiocese of Chicago Mike Riley

# **CONTENTS**

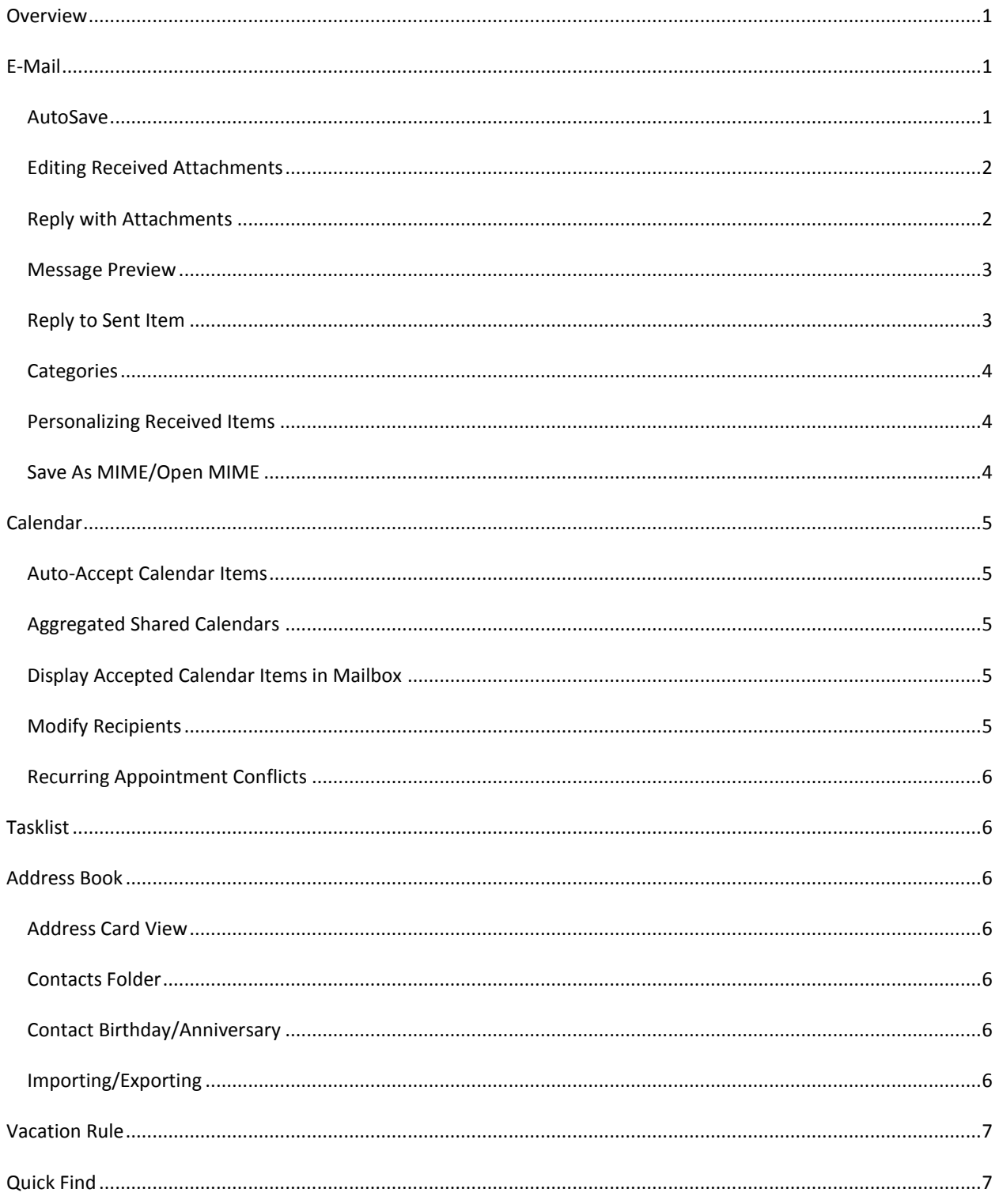

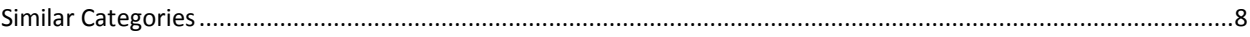

# GROUPWISE 8: WHAT'S NEW

# <span id="page-4-0"></span>**OVERVIEW**

GroupWise 8 is the latest version of GroupWise by Novell. The changes in this version of GroupWise are NOT extensive, but, depending on how you use GroupWise, you may be able to benefit from some new features.

## <span id="page-4-1"></span>**E-MAIL**

# <span id="page-4-2"></span>AUTOSAVE

While you are typing a message, GroupWise will autosave the message every 30 seconds. If GroupWise crashes on you, you will be prompted to recover (delete, or skip) the autosaved items.

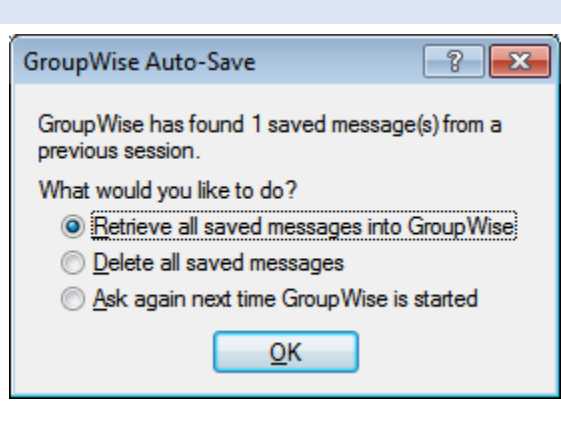

# <span id="page-5-0"></span>EDITING RECEIVED ATTACHMENTS

When you receive an attachment (that can be saved) and open it within GroupWise, you are opening the attachment in a temporary folder. In previous versions of GroupWise, unless you specified a *permanent* folder to save the attachment in, you would lose all of your changes.

In GroupWise 8, when you open an attachment contained in a message and Save your changes using the Save command (not Save As), GroupWise will add a copy of the attached file to the original message as "Modified Copy of."

## <span id="page-5-1"></span>REPLY WITH ATTACHMENTS

Normally, when you Reply to a message, attachments are NOT included (since it's assumed the sender of the message has those files). With the ability to Edit attachments from received messages, it may be necessary to include the attachments.

With previous versions of GroupWise, the workaround was to Forward the message.

In GroupWise 8, if you choose Actions, Reply, you can include any attachments from the original message.

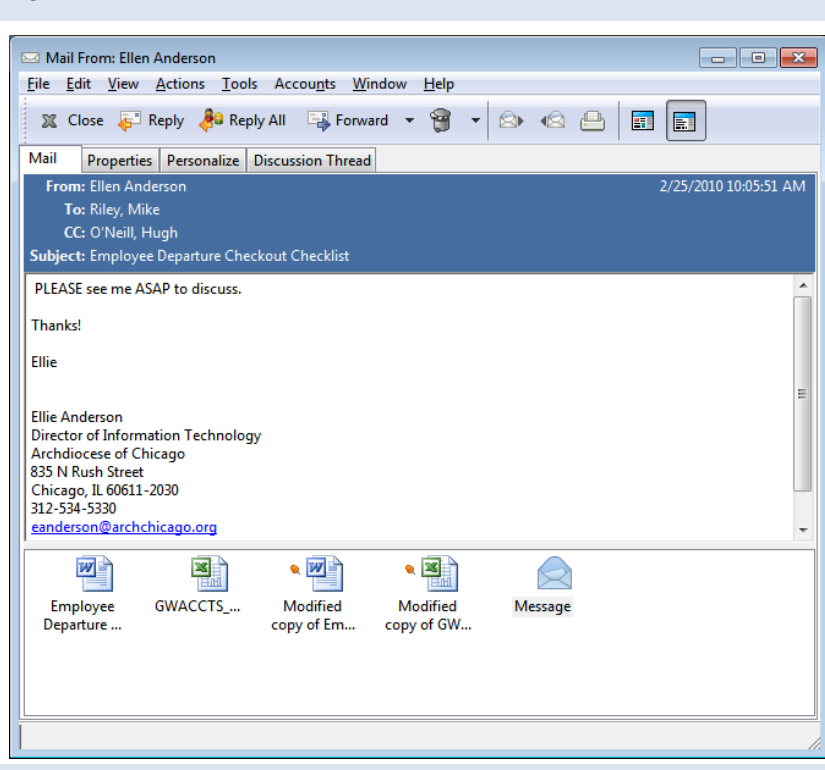

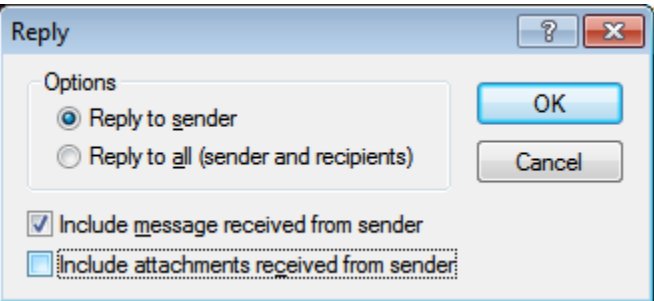

#### <span id="page-6-0"></span>MESSAGE PREVIEW

There is a new View option available for details view, the Message Preview. Message Preview displays the first few lines of text in the message.

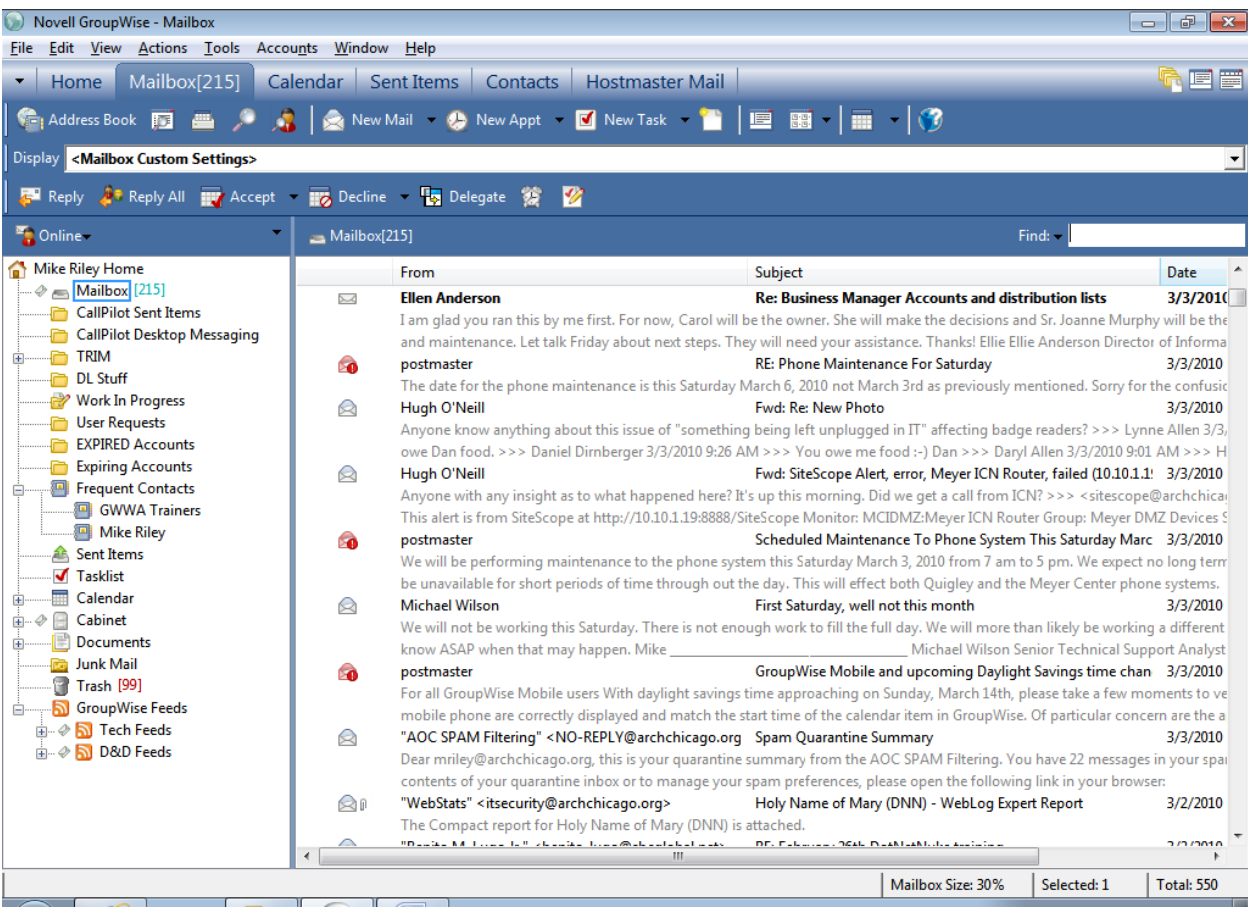

You can activate this option by choosing View, Display Settings, Message Preview.

#### <span id="page-6-1"></span>REPLY TO SENT ITEM

In previous versions of GroupWise, the Reply option was NOT available for Sent Items. (Technically, a reply to a sent item would be delivered to YOU.)

You can now use Actions, Reply to send a reply from a Sent Item. This will create a reply to the original recipient (and not you). This is simply an alternative to Forwarding or Resending a Sent Item.

## <span id="page-7-0"></span>CATEGORIES

Several versions of GroupWise have allowed you to categorize items. GroupWise 8 makes it easier to assign categories to items in a details view.

Hovering to the left of the item type indicator will display a category selector (a transparent bubble). Click on the bubble to assign a category to that item.

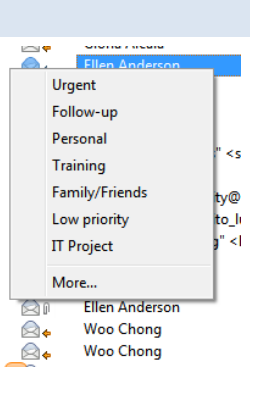

#### <span id="page-7-1"></span>PERSONALIZING RECEIVED ITEMS

When you receive an item, you can modify the subject of the item, add notes, and add personal attachments to the item.

Each item you receive includes a Personalize Tab. To change the subject or add notes, simply type the information in the provided field.

To attach a personal file, choose View, Attachment Window (if necessary). Right-click in the attachment area and choose Attach Personal File.

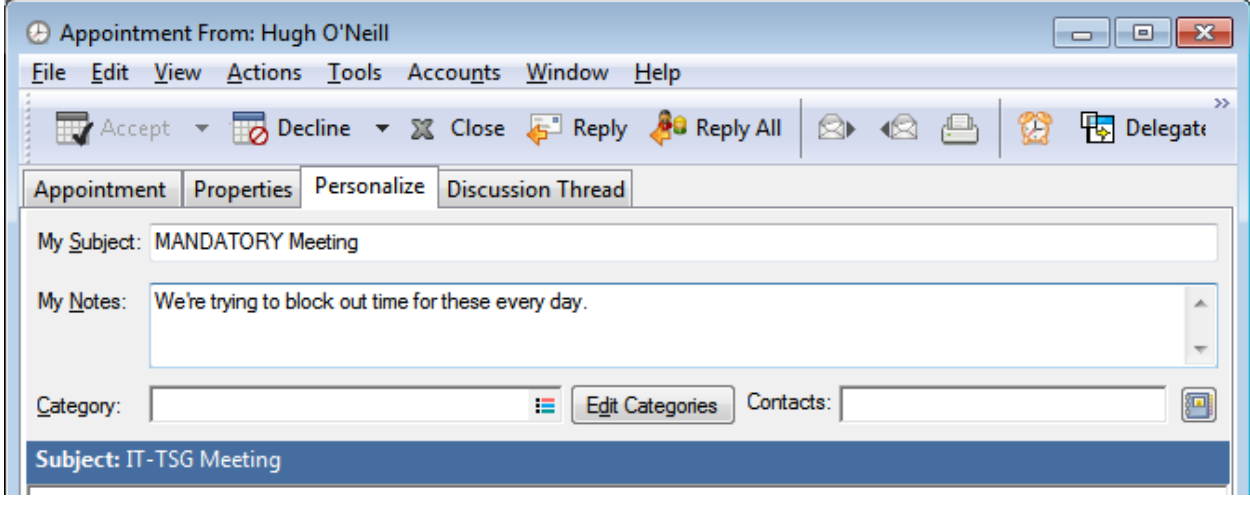

# <span id="page-7-2"></span>SAVE AS MIME/OPEN MIME

Previous versions of GroupWise allowed you to save an e-mail as Internet Mail (MIME). These .EML files that were generated, however, could NOT be opened within GroupWise.

GroupWise 8 can now open .EML files natively. If you save a message as an EML file and double-click it, the message will open with GroupWise.

## <span id="page-8-0"></span>**CALENDAR**

#### <span id="page-8-1"></span>AUTO-ACCEPT CALENDAR ITEMS

In previous versions of GroupWise, when you sent a Calendar item (Appointment, Task or Reminder Note) to yourself (rather than posting directly to your Calendar), you had to manually Accept that appointment.

GroupWise 8 auto-accepts calendar items you send to yourself so that they will only appear on your Calendar and not also in your Mailbox.

## <span id="page-8-2"></span>AGGREGATED SHARED CALENDARS

GroupWise 7 introduced Shared Calendars…calendars in another person's account that you could access from your folder list. In GroupWise 7, you could only view a shared calendar on its own (you couldn't combine that calendar with your personal calendar).

In GroupWise 8, you can *view* appointments from a shared calendar along with your personal calendar(s). Simply check or uncheck the calendar's box to combine the shared calendar's items with your main calendar.

> *When printing your calendar, you can NOT include the items from a shared calendar that is within someone else's account.*

#### <span id="page-8-3"></span>DISPLAY ACCEPTED CALENDAR ITEMS IN MAILBOX

When you accept (or decline) a Calendar item, it is moved out of the Mailbox (either into the Calendar folder or Trash). You can configure your account to display accepted items in the Mailbox if you wish by changing your options.

- Choose Tools, Options.
- Double-click Calendar
- Check "On accept, continue to display the item in the Mailbox"
- Click OK
- Click Close

*To keep a Calendar item but remove it from the Mailbox, simply drag it from the Mailbox folder into the Calendar folder.*

#### <span id="page-8-4"></span>MODIFY RECIPIENTS

You can now add additional recipients to calendar items *without* resending the entire item (and giving the current invitees a chance to change their minds).

Right-click the item (normally an appointment) and choose Modify Recipients. This allows you to add additional recipients but will NOT resend it to people you already sent the invitation to.

#### <span id="page-9-0"></span>RECURRING APPOINTMENT CONFLICTS

In previous versions of GroupWise, if you received invitations to recurring appointments, you would be prompted to Accept/Decline each instance that caused a schedule conflict. You can now apply those options to All Instances of that appointment.

# <span id="page-9-1"></span>**TASKLIST**

The TaskList folder replaces the Checklist folder. The Task List folder now shows Tasks *and* items marked as Checklist items. You can drag any item into the TaskList folder.

Items in the TaskList display that have Due Dates will also display as Tasks in the Calendar.

#### <span id="page-9-2"></span>**ADDRESS BOOK**

#### <span id="page-9-3"></span>ADDRESS CARD VIEW

Your Contacts folder now defaults to a new Address Card view. If you include a picture in a Contact entry, you'll also see the contact picture in this view.

#### <span id="page-9-4"></span>CONTACTS FOLDER

In GroupWise 7, the Contacts folder only let you access a single personal address book. GroupWise 8 displays ALL of your personal address books from the Contacts folder.

You can right-click the Frequent Contacts item to create additional Personal Address Book s(contacts folder).

#### <span id="page-9-5"></span>CONTACT BIRTHDAY/ANNIVERSARY

If you enter a birthday or anniversary for a contact, it will now display in your Calendar.

#### <span id="page-9-6"></span>IMPORTING/EXPORTING

In older versions of GroupWise, you could only import/export address book entries by opening the Address Book in a separate window. You can now import/export directly from the Contacts folder.

GroupWise 8 also lets you export your contacts as a CSV file (instead of just an NAB file). You can also Import contacts from a CSV file even if the column headings don't match the normal column headings for a Novell Address Book. When importing a CSV file, you will be able to map columns as needed.

> You can create a CSV (Comma Separated Values) file by creating an Excel *spreadsheet and using File, Save As. You can copy/paste information from another program (such as Word or Access) into Excel if needed.*

# <span id="page-10-0"></span>**VACATION RULE**

GroupWise 8 now makes it incredibly easy to create, activate and deactivate a vacation rule. When you create a vacation rule, you are configuring an autoreply AND blocking out your calendar for the days of your vacation.

- Click on Tools, Vacation Rule.
- Enter the options for your rule (the start date is the first day of your vacation while the end date is the *last* day of your vacation).
- Click Activate my vacation rule to turn on the rule

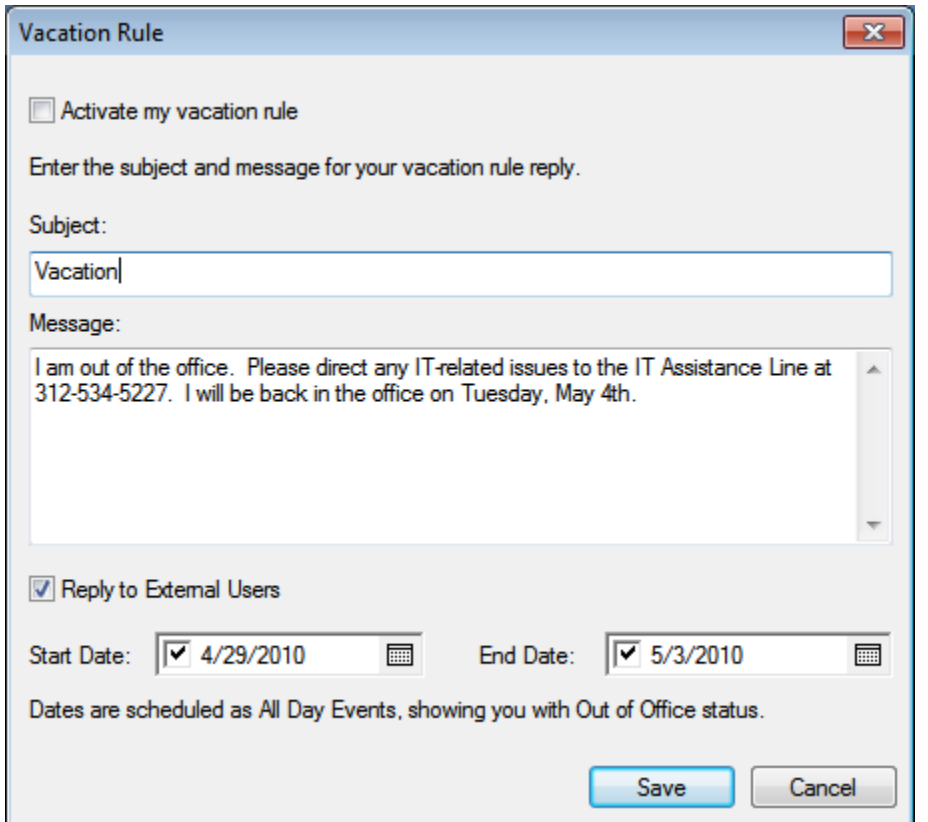

Because this rule includes a date range, you don't *need* to deactivate it when you return to the office.

# <span id="page-10-1"></span>**QUICK FIND**

The Filter within GroupWise 7 has been replaced with a quick Find.

Simply type a word or phrase to search for in the Find box. You can click on the word Find to apply additional options.

To clear a find, click the Venn diagram (the two overlapping circles) in the Find box.

# <span id="page-11-0"></span>**SIMILAR CATEGORIES**

If you use Categories to organize items in your account, you can click on the category indicator for an item and choose Find Similar to only display items that match any of the categories assigned to the selected item.

*Direct any questions or comments to the IT Assistance Line at (312) 534-5227.*